# **Python** 系列 **– MIMIC-IV Demo** 資料讀取及介紹

鄭哲宇 副統計分析師

 近年來 Python 在人工智慧、機器學習與數據分析等領域有非常多的應用, 然而在進行上述任一項分析工作前,我們都需要先載入並且預先處理好資料。取 得正確並且整齊的資料,是資料分析不可或缺的第一個步驟,因此 Python 中提 供許多讀取資料及處理資料的方法。本期 eNews 將使用 MIMIC-IV Demo 資料作 為範例,首先示範如何下載 MIMIC-IV Demo 資料,並且簡單說明其資料欄位及 資料結構。完成資料下載後,本文將介紹如何使用 Python 常用的套件來讀取檔 案,並對讀入資料進行簡單的檢視及資料篩選等工作。

## 第 **1** 部分 **MIMIC-IV demo data** 簡介

#### **1.1** 下載 **MIMIC-IV demo data**

eNews 第 48 期中,對 MIMIC 資料庫有詳細的介紹,並提到目前 MIMIC 官 方有釋出 100 筆病患資料做為 demo 檔案。讀者可以前往下列網址: <https://physionet.org/content/mimic-iv-demo-omop/0.9/>,捲動至網頁下半部後,點 選"Download the ZIP file"來下載資料檔。

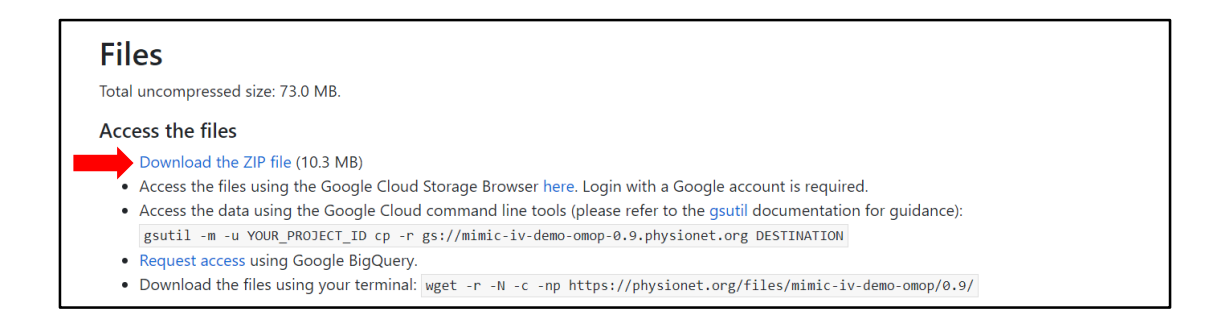

#### **1.2 OMOP-CDM** 通用資料模型是什麼**?**

完成下載資料後,可以發現資料夾中有許多不同的檔案,本文主要會使用到 檔案夾 1 omop data csv 當中的檔案。資料夾中有各個不同檔案是因為目前我們 下載的資料使用 OMOP-CDM 通用資料模型(Common data model, CDM)的規範來 儲存。

OMOP-CDM 通用資料模型是國際上統一的資料標準,規範觀察性資料的格 式和內容,支援不同來源的觀察性資料。通過資料的擷取、轉換和載入(Extraction-Transformation-Loading,ETL)過程,形成標準化的數據結構,在此基礎上可以進 行資料的查詢和分析等應用。簡單來說,OMOP-CMD 通用資料模型將不同訊息 的資料,放在不同的資料檔案中,例如表單 Person 存放了有關病人本身相關訊 息資料,而 Drug exposure 表單則儲存了病患使用藥物的相關紀錄。有關 OMOP-CDM 通 用 資 料 模 型 的 詳 細 使 用 方 式 , 可 前 往 其 官 方 網 站 <https://www.ohdsi.org/data-standardization/the-common-data-model/>,內有更詳書的 說明。

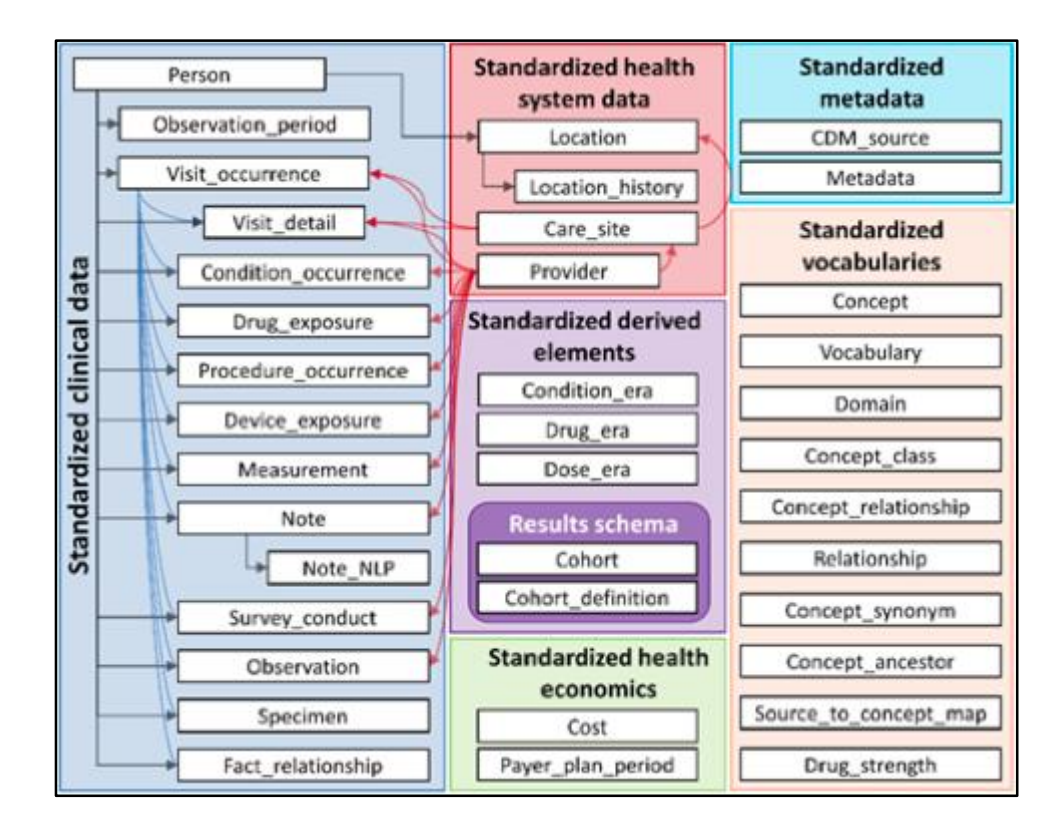

# 第 **2** 部分 使用 **Python** 讀取資料

### **2.1** 開啟 **Jupyter Notebook**

本文將使用 eNews 第 47 期所介紹安裝的 Jupyter Notebook 作為示範 Python 程式碼的界面,建議尚未安裝 Jupyter Notebook 的讀者可先參考 eNews 第 47 期 介紹方式安裝。順利安裝並開啟 Jupyter Notebook 之後,我們首先要在程式碼中 匯入 Pandas 程式庫。

Pandas 是 Python 中擁有高階資料結構及工具的程式庫,適合用來幫助使用 者整理資料並進行資料分析。本文將著重介紹應用 Pandas 來讀取資料、進行基 礎的資料合併功能,幫助讀者把現有資料準備成適合分析的資料格式,有關 Pandas 程式庫的詳細介紹或是更多學習資源,可以參考下列網站: <https://pandas.pydata.org/>。

1 #匯入pandas程式庫 2 import pandas as pd

### **2.2** 載入 **MIMIC-IV demo data**

Pandas 程式庫當中,提供許多工具方便讀取各種資料格式,本文以 MIMIC-IV demo data 作為範例,示範如何讀取 CSV 格式的資料檔。如下圖,在函數 pd.read.csv()中,放入欲讀取檔案之路徑,就可以在 Python 中順利讀取資料夾中 的 person.csv 檔案,並將資料儲存為一個名叫 person 的變數。

單純執行變數 person,可以看到程式中列出了我們剛剛讀取的檔案內容,如 果沒有正確顯示,則要再回頭檢查 pd.read.csv()中,填寫的檔案之路徑是否有錯 誤。我們可以看到 person 資料檔案中,儲存了資料中每一個樣本人數的 ID、出 生年等等相關欄位,資料共有 100 列對應的就是 MIMIC-IV demo data 中的 100 個病患。

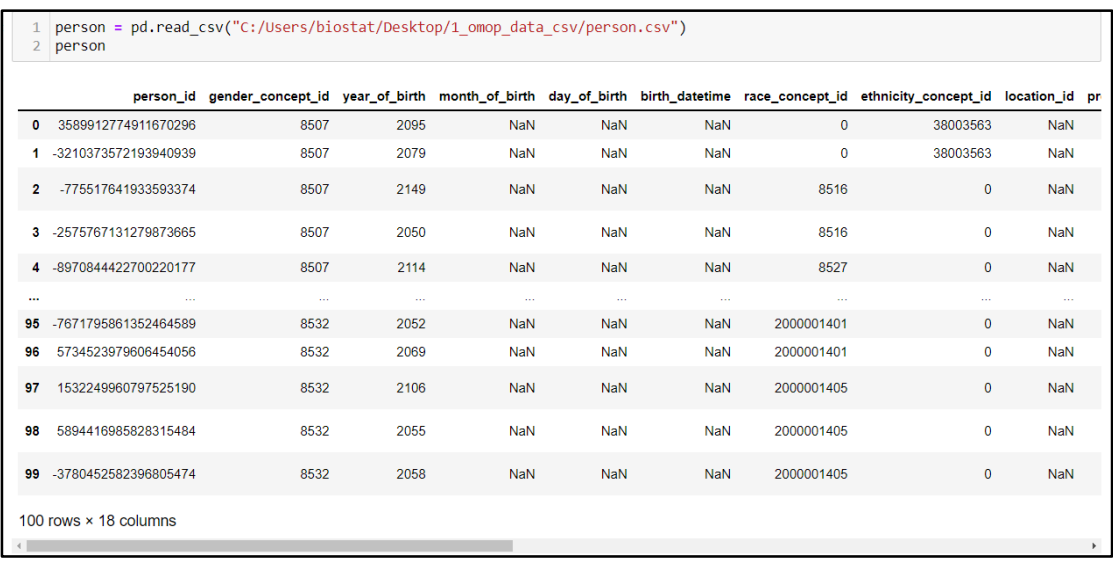

#### **2.3** 檢視資料框

資料框(Data Frame)是 Pandas 程式庫中相當重要的一種資料結構,通常在 做資料分析之前,我們會將原始資料整理成一個或數個資料框以利後續的不同 分析方法,因此資料框可以說是資料分析的起點。

資料框將資料分為兩個維度:欄(Column)和列(Row),每一欄代表著資料的 不同屬性,例如先前讀取的 person.csv 檔案中,ID 和出生年都代表著一種觀察值 的屬性;而每一列資料,可以被視為一筆觀察值,例如 person.csv 檔案中,每一 列都代表著一個不同病患的資料。

我們使用 pd.read.csv()將資料讀取後,儲存的變數 person 就是一個資料框, 如果要獲取 person 資料框的更多資訊,則可以用下列程式碼:

1. 資料框的基本資訊

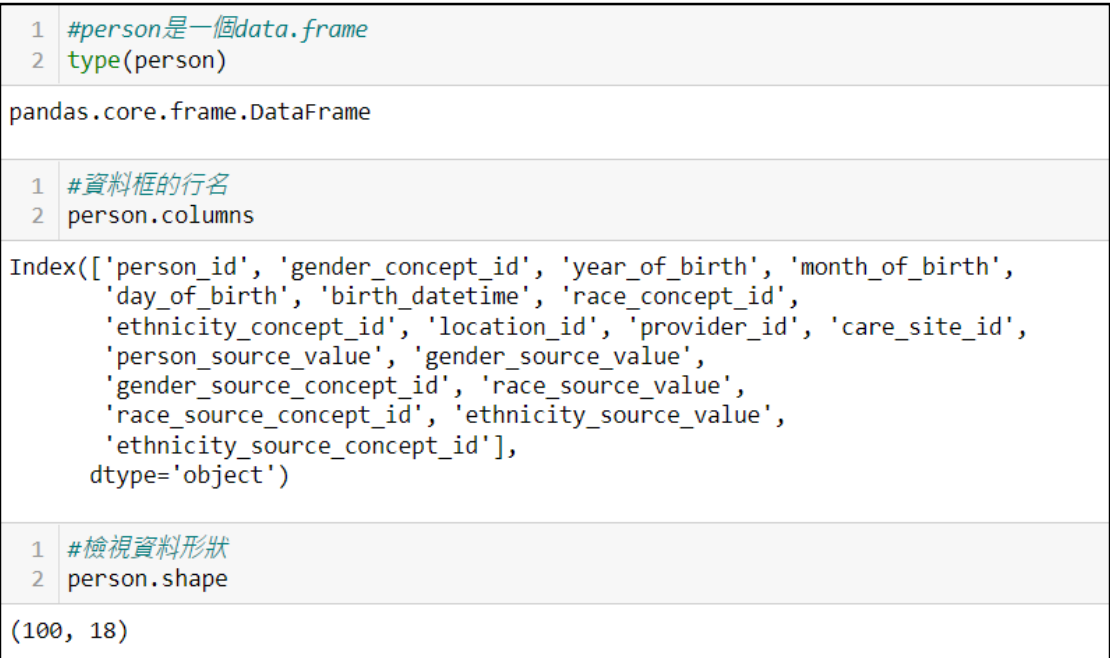

### 2. 檢視資料前五列

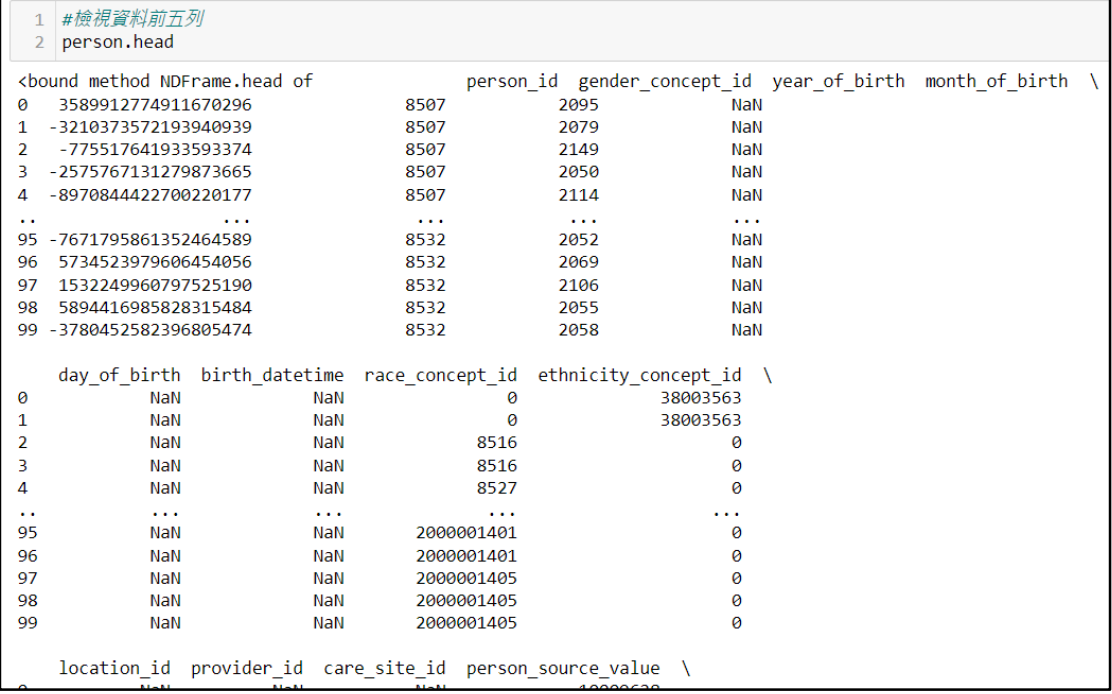

### **2.4** 篩選資料

當我們讀取原始資料時,原始資料可能包含了許多我們不需要的資訊,又或 者當我們想要從眾多的資料中,找出符合特定條件的某些觀察值時,便可以使用 Pandas 程式庫中資料框的篩選功能。

首先,我們可以篩選出 person 資料框中特定的欄位,例如我們只需要病患的 ID、出生年及性別三欄的資料,則可以使用下列程式碼。

1 #篩選資料框中的特定欄位  $\overline{2}$ 3 | person\_v2 = person[['person\_id','year\_of\_birth','gender\_source\_value']]  $\overline{4}$ 5 person\_v2 6

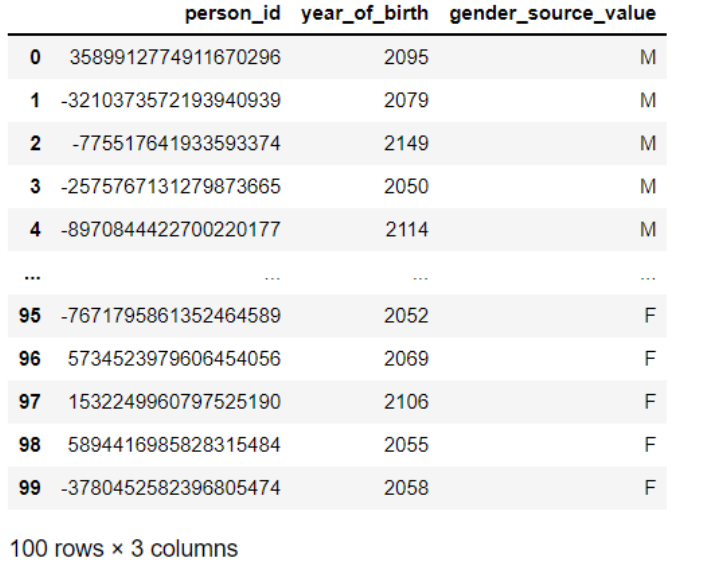

上列程式碼中,我們從資料框 person 取出三個欄位,儲存為一個新的變數, 命名為 person\_v2。我們可以使用 2.3 章提到的內容來檢視 person\_v2 的資訊,可 以發現篩選欄位後的 person\_v2 同樣是一個資料框。

```
1 #person是一個data.frame
 2 type(person v2)
pandas.core.frame.DataFrame
 1 #資料框的行名
 2 person_v2.columns
Index(['person_id', 'year_of_birth', 'gender_source_value'], dtype='object')
 1 #檢視資料形狀
 2 person_v2.shape
(100, 3)
```
上述方法是在資料框中篩選欄位的方式,如果我們想要針對資料框的列做篩 可以使用下列方法。例如我們想要在資料框 person v2 中篩選出女性的病患,則 可以使用下列程式碼:

```
1 #利用布林選擇選取列資料
 2 | person v3 = person v2[person v2['gender source value']=='F']
 \overline{3}4 #檢視資料形狀
 5 person v3. shape
 6
(43, 3)
```

```
1 type(person v3)
```
pandas.core.frame.DataFrame

結果顯示,篩選後的資料 person v3 共有 43 列,因此可以知道 person v2 中 有 43 筆病患為女性。另外可以發現篩選後的資料 person v3 依然是一個資料框 的變數。

當我有多個篩選條件要篩選時,則可以用下列方法。例如我們想要在資料框 person v2 中篩選出女性的病患,且出生年在 2100 年之後(出生年因為 MIMIC-IV data 釋出前會使用特定方式將資料去識別化,因此並非病患的實際出生年,詳細 情形可以至前述 MIMIC-IV data 的網站了解。),則可以使用下列程式碼:

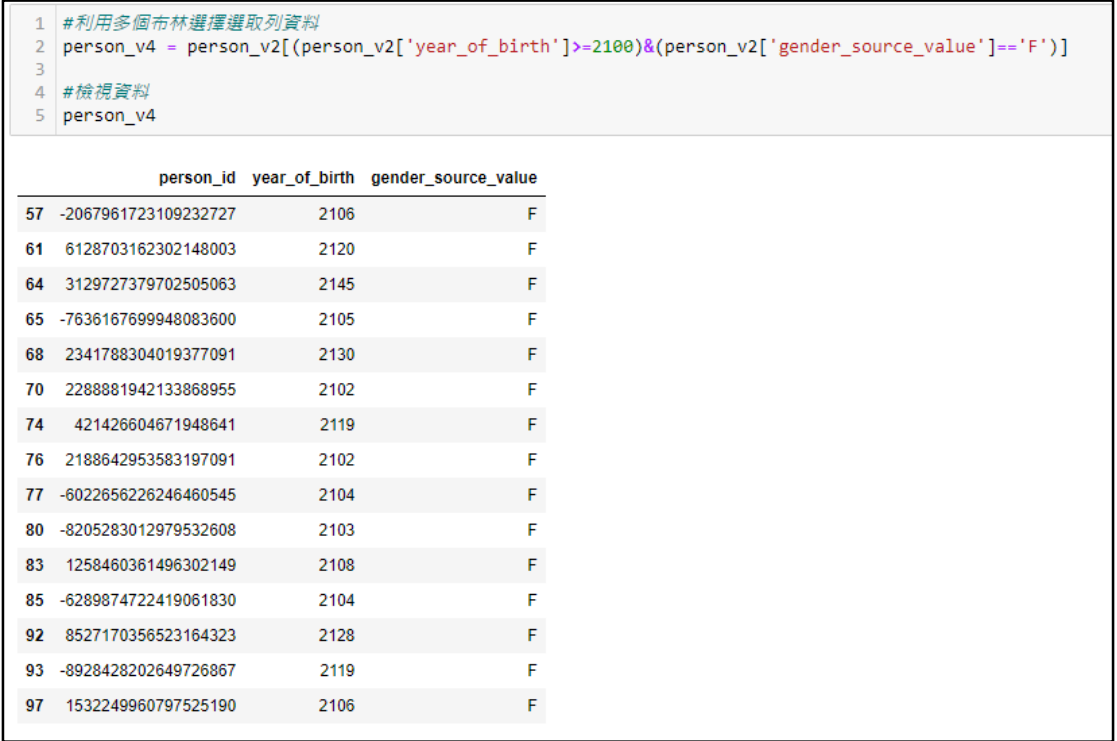

# 第 **3** 部分 總結

 本文以 MIMIC-IV Demo 資料為範例,示範從資料下載,到使用 python 程式 碼讀取、檢視資料的步驟,並且介紹如何使用 Pandas 程式庫中資料框功能進行 資料欄或列的篩選,找出分析需要用到的資料,希望能作為初次使用 python 進 行資料分析讀者的指引。接下來的 eNews 將會介紹,當我們下載並篩選出所需 的資料後,更進一步的資料清理、資料合併等方式,並且如何使用 Pandas 程式 庫計算出我們所需要資料的描述性統計等基本資訊。